Dispositivos apontadores e teclado Manual do Utilizador

© Copyright 2008 Hewlett-Packard Development Company, L.P.

Microsoft é uma marca registada da Microsoft Corporation nos E.U.A.

As informações aqui contidas estão sujeitas a alterações sem aviso prévio. As únicas garantias que cobrem os produtos e serviços da HP são estabelecidas exclusivamente na documentação de garantia que os acompanha. Neste documento, nenhuma declaração deverá ser interpretada como a constituição de garantia adicional. A HP não se responsabiliza por erros técnicos e editoriais ou por omissões neste documento.

Primeira edição: Abril de 2008

Número de publicação do documento: 465238-131

# **Aviso sobre o produto**

Este manual do utilizador descreve as funções comuns à maioria dos modelos. É possível que algumas funções não estejam disponíveis no seu computador.

# **Conteúdo**

### **[1 Utilizar dispositivos apontadores](#page-6-0)**

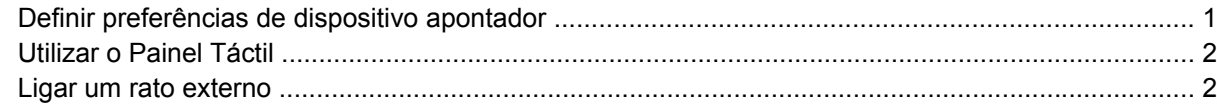

#### **[2 Utilizar o teclado](#page-8-0)**

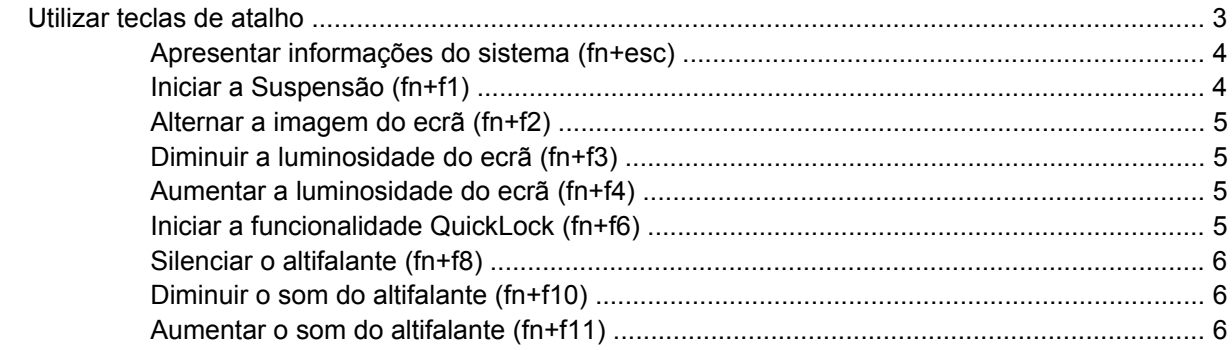

### **[3 Painel de controlo do HP Quick Launch Buttons](#page-12-0)**

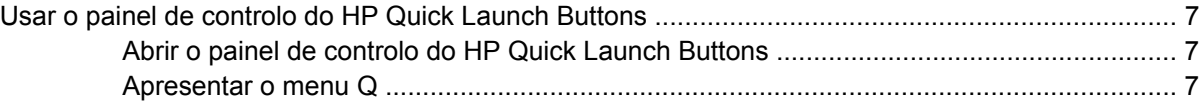

#### **[4 Utilizar os teclados numéricos](#page-13-0)**

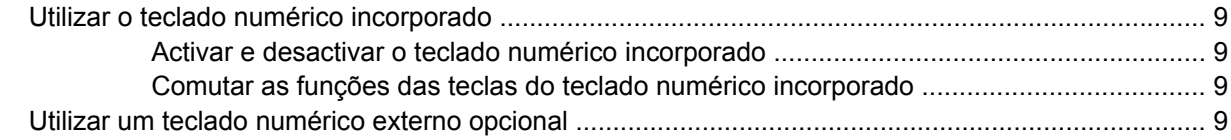

### **[5 Limpar o painel táctil e o teclado](#page-15-0)**

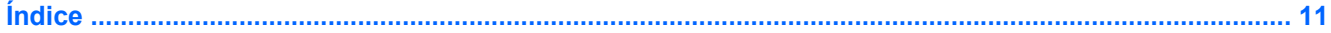

# <span id="page-6-0"></span>**1 Utilizar dispositivos apontadores**

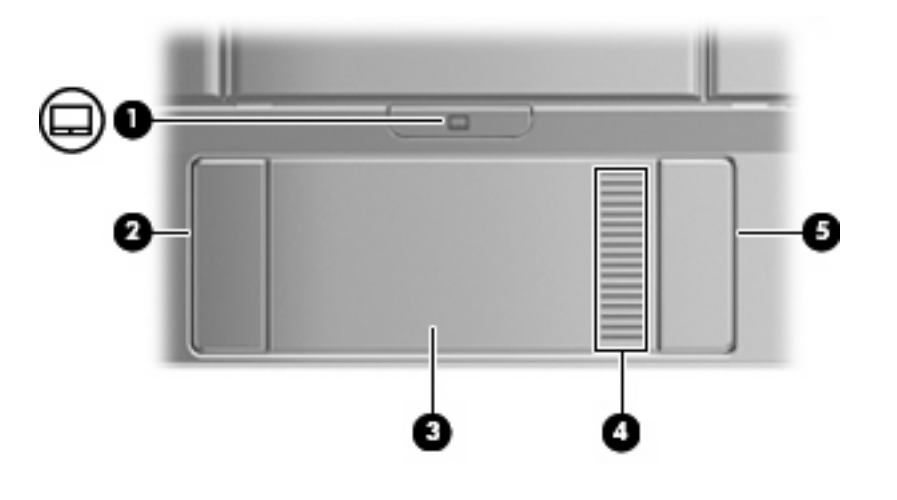

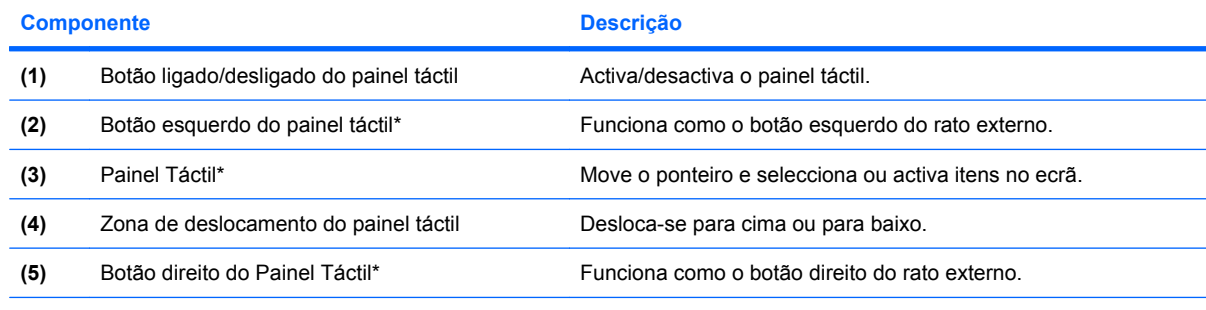

\*Esta tabela descreve as definições de fábrica. Para visualizar e alterar as preferências do painel téctil, seleccione **Iniciar > Painel de controlo > Hardware e som > Rato**.

# **Definir preferências de dispositivo apontador**

Utilize as propriedades do Rato no sistema operativo Windows® para personalizar as definições dos dispositivos apontadores, incluindo as definições que se seguem:

Para aceder às propriedades do rato, seleccione **Iniciar > Painel de controlo > Hardware e som > Rato**.

# <span id="page-7-0"></span>**Utilizar o Painel Táctil**

Para mover o ponteiro, faça deslizar o dedo pela superfície do Painel Táctil na direcção pretendida. Utilize os botões do painel táctil, como se fossem os botões correspondentes de um rato externo. Para deslocar o ecrã para cima e para baixo utilizando a zona de deslocamento vertical do Painel Táctil, faça deslizar o dedo para cima ou para baixo sobre as linhas.

**EX NOTA:** Se estiver a utilizar o Painel Táctil para mover o ponteiro, levante o dedo do Painel Táctil antes de o mover para a zona de deslocamento. O simples deslizar do seu dedo do Painel Táctil para a zona de deslocamento, não fará activar a função de deslocamento.

# **Ligar um rato externo**

É possível ligar um rato USB externo ao computador utilizando uma das portas USB do computador. O rato USB também pode ser ligado ao sistema através das portas de um dispositivo de ancoragem ou de um produto de expansão opcionais.

# <span id="page-8-0"></span>**2 Utilizar o teclado**

# **Utilizar teclas de atalho**

As teclas de atalho são combinações predefinidas da tecla fn **(1)** e da tecla esc **(2)** ou de uma das teclas de função **(3)**.

Os ícones nas teclas f1 a f4 e f6, f8, f10 e f121 representam as funções das teclas de atalho. As funções e os procedimentos das teclas de atalho serão abordados nas secções seguintes.

**NOTA:** O computador pode ser ligeiramente diferente das ilustrações desta secção.

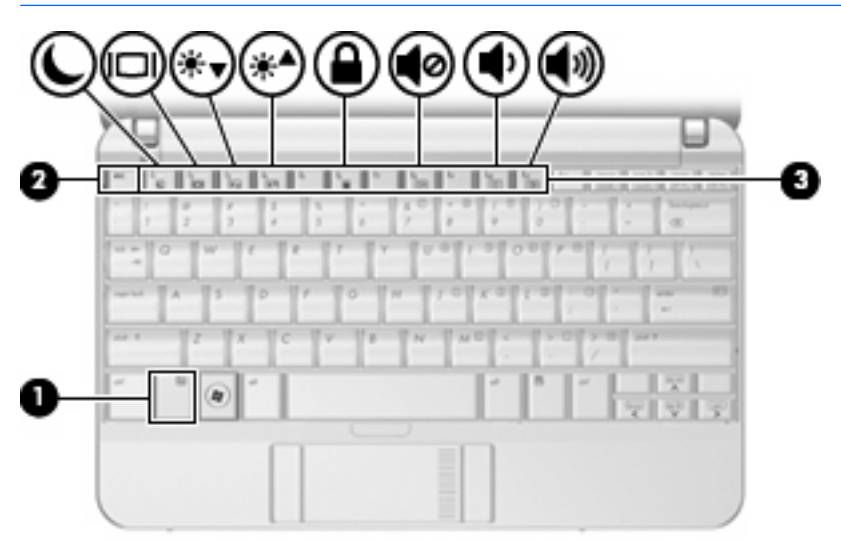

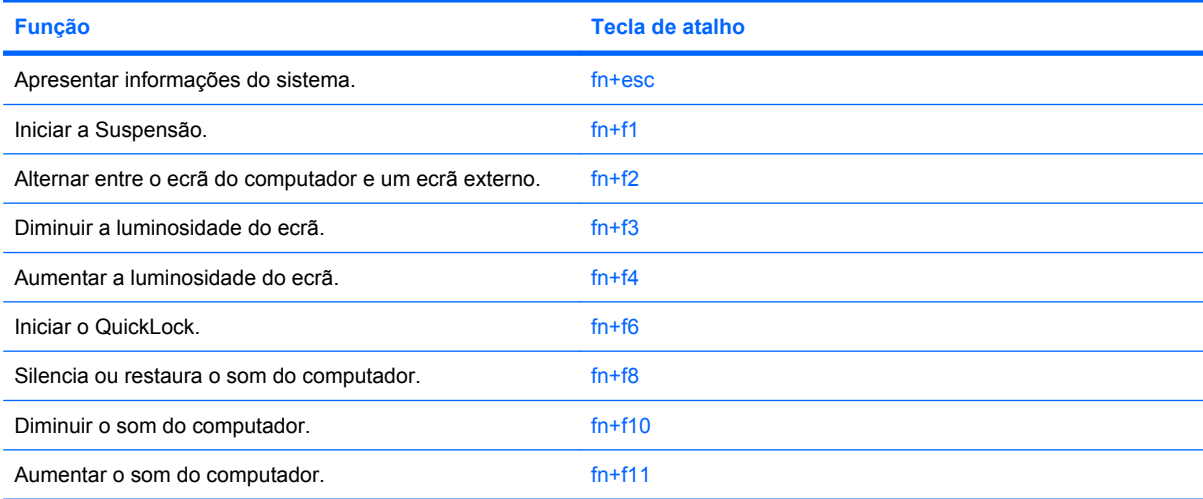

<span id="page-9-0"></span>Para utilizar um comando de tecla de atalho no teclado do computador, execute qualquer dos seguintes passos:

Prima rapidamente a tecla fn e, em seguida, prima rapidamente a segunda tecla do comando da tecla de atalho.

 $-$  ou  $-$ 

● Prima sem soltar a tecla fn, prima rapidamente a segunda tecla do comando e, em seguida, solte ambas as teclas em simultâneo.

### **Apresentar informações do sistema (fn+esc)**

Prima fn+esc para ver informações sobre os componentes de hardware e do número de versão do BIOS do sistema.

Na apresentação de informação do Windows obtida através de fn+esc, o número da versão do BIOS (basic input-output system) é mostrado como a data do BIOS. Em alguns modelos de computador, a data do BIOS é mostrada em formato decimal. A data do BIOS é por vezes designada por número de versão da ROM do sistema.

## **Iniciar a Suspensão (fn+f1)**

**CUIDADO:** Para reduzir o risco de perda de informações, guarde o trabalho antes de iniciar a Suspensão.

Prima fn+f1 para iniciar o modo de suspensão.

Uma vez iniciada a Suspensão, as informações são guardadas na memória do sistema, o ecrã é limpo e a energia é conservada. Enquanto o computador está no estado de Suspensão, a luz de energia pisca.

O computador tem de estar ligado para iniciar a Suspensão.

**NOTA:** Se ocorrer um nível crítico da bateria enquanto o computador estiver em estado de Suspensão, o computador inicia a Hibernação e as informações armazenadas na memória são guardadas no disco rígido. A acção predefinida para o nível crítico da bateria é Hibernar, mas esta definição pode ser mudada utilizando as Opções de Energia no Painel de Controlo do Windows.

Para sair da Suspensão, deslize brevemente o botão de alimentação ou prima qualquer tecla no teclado.

A função da tecla de atalho fn+f1 pode ser alterada. Por exemplo, pode definir a tecla de atalho fn+f1 para iniciar a Hibernação em vez da Suspensão.

**NOTA:** Em todas as janelas do sistema operativo Windows, as referências ao *botão de suspensão* aplicam-se à tecla de atalho fn+f1.

## <span id="page-10-0"></span>**Alternar a imagem do ecrã (fn+f2)**

Prima fn+f2 para alternar a imagem do ecrã entre os dispositivos de apresentação ligados ao sistema. Por exemplo, com um monitor externo ligado ao computador, premir a tecla de atalho fn+f2 faz alternar a imagem entre o ecrã do computador, o ecrã do monitor externo e uma apresentação simultânea no computador e no monitor.

A maioria dos monitores externos recebe informações de vídeo do computador utilizando o padrão de vídeo VGA externo. A tecla de atalho fn+f2 também pode alternar imagens entre outros dispositivos, que recebem informações de vídeo do computador.

Os tipos de transmissão de vídeo que se seguem, com indicação dos dispositivos que os utilizam, são admitidos pela tecla de atalho fn+f2:

- LCD (ecrã do computador)
- VGA externo (a maioria dos monitores externos)

### **Diminuir a luminosidade do ecrã (fn+f3)**

Prima fn+f3 para diminuir a luminosidade do ecrã. Mantenha premida a tecla de atalho para diminuir gradualmente a luminosidade.

### **Aumentar a luminosidade do ecrã (fn+f4)**

Prima fn+f4 para aumentar a luminosidade do ecrã. Mantenha premida a tecla de atalho para aumentar gradualmente a luminosidade.

### **Iniciar a funcionalidade QuickLock (fn+f6)**

Prima fn+f6 para iniciar a funcionalidade de segurança QuickLock.

A funcionalidade QuickLock protege as informações apresentando a janela de início de sessão do sistema operativo. Durante a apresentação da janela de início de sessão, o computador não pode ser acedido até que seja introduzida uma palavra-passe de utilizador ou de administrador do Windows.

**E** NOTA: Para utilizar o QuickLock, tem de definir uma palavra-passe de utilizador ou de administrador do Windows. Para obter instruções, consulte a Ajuda e Suporte.

Para utilizar o QuickLock, prima fn+f6 para que seja apresentada a janela de início de sessão e bloquear o computador. Em seguida, siga as instruções que aparecem no ecrã para introduzir a palavra-passe de utilizador ou de administrador do Windows e aceder ao computador.

## <span id="page-11-0"></span>**Silenciar o altifalante (fn+f8)**

Prima fn+f8 para silenciar o altifalante. Prima a tecla de atalho novamente para restaurar o som do altifalante.

## **Diminuir o som do altifalante (fn+f10)**

Prima fn+f10 para diminuir o som do altifalante. Mantenha premida a tecla de atalho para diminuir gradualmente som do altifalante.

### **Aumentar o som do altifalante (fn+f11)**

Prima fn+f11 para aumentar o volume do altifalante. Mantenha premida a tecla de atalho para aumentar gradualmente som do altifalante.

# <span id="page-12-0"></span>**3 Painel de controlo do HP Quick Launch Buttons**

# **Usar o painel de controlo do HP Quick Launch Buttons**

**NOTA:** As funcionalidades do Quick Launch Buttons descritas nesta secção poderão não estar disponíveis em todos os computadores.

O painel de controlo do HP Quick Launch Buttons permite-lhe gerir várias tarefas, incluindo as seguintes:

- Adicionar, modificar e remover itens no Menu Q
- Definir preferências de apresentação em mosaico
- **E NOTA:** Para obter informações no ecrã sobre um item no painel de controlo do Quick Launch Buttons, clique no botão de Ajuda no canto superior direito da janela.

### **Abrir o painel de controlo do HP Quick Launch Buttons**

Pode abrir o painel de controlo do HP Quick Launch Buttons de uma das seguintes maneiras:

- Seleccione **Iniciar > Painel de controlo > Hardware e Som > Botões Quick Launch**.
- Faça duplo clique no ícone **HP Quick Launch Buttons** na área de notificação, na extremidade direita da barra de tarefas.
- Clique com o botão direito do rato no ícone **HP Quick Launch Buttons** na área de notificação e seleccione **Ajustar Propriedades do HP Quick Launch Buttons**.
- **E NOTA:** Em alguns modelos, poderá ser apresentado um ícone no ambiente de trabalho.

### **Apresentar o menu Q**

O menu Q fornece rápido acesso a várias tarefas do sistema acedidas através dos botões, teclas ou teclas de atalho existentes na maior parte dos computadores.

Para visualizar o menu Q no ambiente de trabalho:

▲ Clique com o botão direito do rato no ícone **HP Quick Launch Buttons** e selecione **Iniciar Menu Q**.

# <span id="page-13-0"></span>**4 Utilizar os teclados numéricos**

O computador possui um teclado numérico incorporado e admite teclados numéricos externos opcionais ou teclados externos opcionais que incluam teclados numéricos.

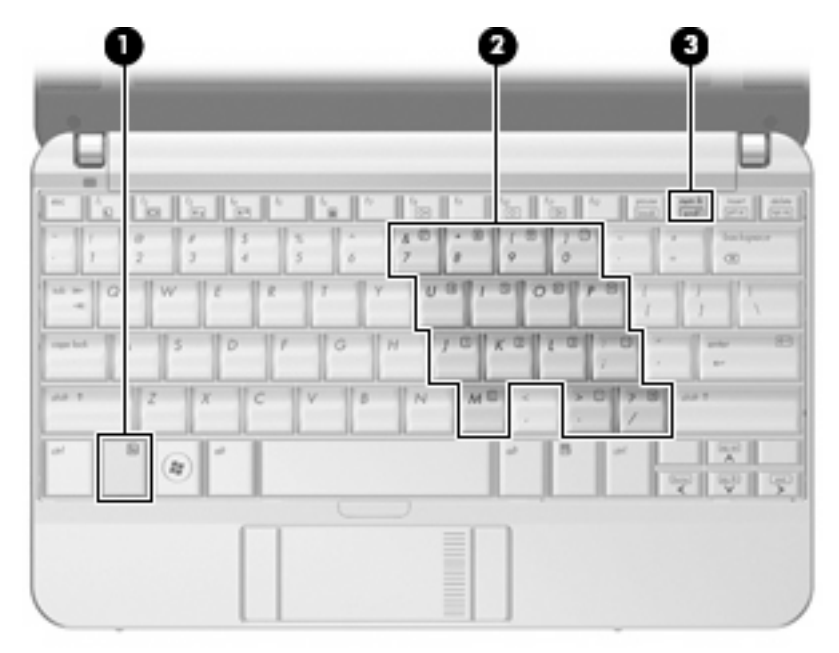

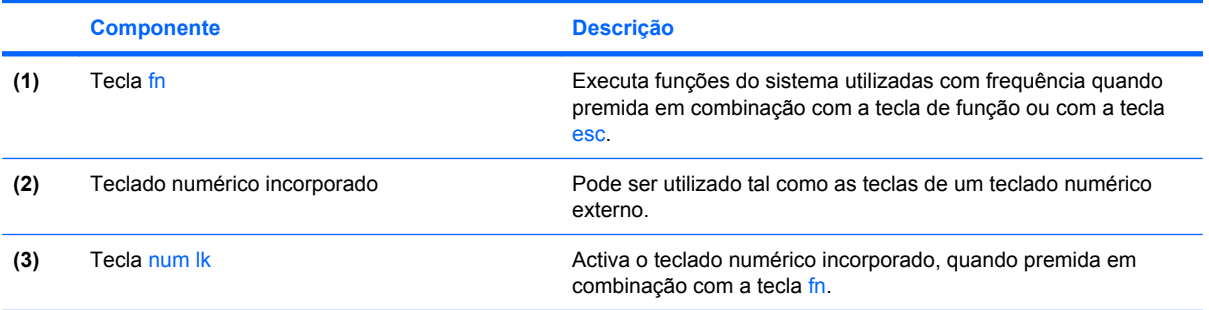

# <span id="page-14-0"></span>**Utilizar o teclado numérico incorporado**

Pode utilizar as quinze teclas do teclado numérico incorporado assim como teclas de teclados externos. Com o teclado numérico incorporado ligado, cada tecla executa a função indicada pelo ícone no canto superior direito da tecla.

### **Activar e desactivar o teclado numérico incorporado**

Prima fn+num lk para activar o teclado numérico incorporado. Prima fn+num lk novamente para que as teclas retornem às respectivas funções de teclado padrão.

## **Comutar as funções das teclas do teclado numérico incorporado**

Pode alternar temporariamente as funções das teclas do teclado numérico incorporado entre as funções do teclado padrão e as funções do teclado numérico utilizando a tecla fn ou a combinação de teclas fn +shift.

- Para alterar a função de alguma tecla numérica para funções do teclado numérico com este teclado desactivado, prima sem soltar a tecla fn e a tecla numérica.
- Para utilizar as teclas do teclado numérico temporariamente como teclas padrão, enquanto o teclado numérico está activado:
	- Prima sem soltar a tecla fn para escrever em minúsculas.
	- Prima sem soltar fn+shift para escrever em maiúsculas.

## **Utilizar um teclado numérico externo opcional**

As teclas da maioria dos teclados numéricos externos funcionam de maneira diferente, consoante o modo num lock esteja ligado ou desligado. (O modo num lock é desligado na fábrica.) Por exemplo:

- Com o modo num lock activado, a maior parte das teclas do teclado numérico introduz números.
- Com o modo num lock desactivado, a maior parte das teclas do teclado numérico funciona como as teclas de seta, Page Up ou Page Down.

Para activar ou desactivar o modo num lock no teclado externo enquanto trabalha:

Prima num lk no teclado numérico externo e não no computador.

# <span id="page-15-0"></span>**5 Limpar o painel táctil e o teclado**

A sujidade e a gordura no painel táctil podem fazer com que o ponteiro se apresente instável no ecrã. Para evitar esta situação, limpe o painel táctil com um pano húmido e lave as mãos frequentemente durante a utilização do computador.

**AVISO!** Para reduzir o risco de choque eléctrico ou danos nos componentes internos, não utilize acessórios do aspirador para limpar o teclado. O aspirador pode depositar resíduos domésticos na superfície do teclado.

Limpe o teclado regularmente para impedir que as teclas colem e para remover o pó, os pêlos e partículas que possam ficar presos entre as teclas. Pode ser utilizada uma lata de ar comprimido com uma extensão em cânula, para forçar a circulação de ar entre as teclas e debaixo das mesmas, de modo a soltar e remover resíduos.

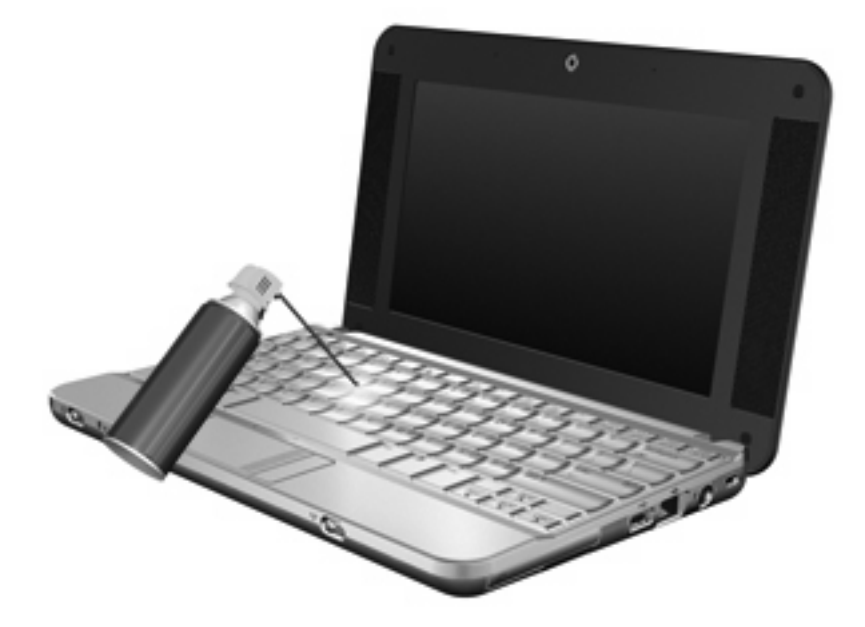

# <span id="page-16-0"></span>**Índice**

### **B**

botão ligado/desligado do painel táctil, identificar [1](#page-6-0) botões Painel Táctil [1](#page-6-0) Painel táctil ligado/ desligado [1](#page-6-0) botões do painel táctil, identificar [1](#page-6-0)

#### **D**

dispositivos apontadores definir preferências [1](#page-6-0)

#### **E**

ecrã imagem, alternar [5](#page-10-0) teclas de atalho de luminosidade do ecrã [5](#page-10-0)

### **I**

imagem do ecrã, alternar [5](#page-10-0) incorporado, teclado numérico identificar [8](#page-13-0)

#### **M**

menu Q [7](#page-12-0)

#### **N**

num lock, teclado externo [9](#page-14-0)

#### **P**

Painel Táctil identificar [1](#page-6-0) utilizar [2](#page-7-0)

#### **R**

rato, externo definir preferências [1](#page-6-0) ligar [2](#page-7-0)

### **T**

tecla de atalho das informações do sistema [4](#page-9-0) tecla de atalho para o modo de Suspensão [4](#page-9-0) tecla de atalho QuickLock [5](#page-10-0) teclado, externo num lock [9](#page-14-0) teclado numérico, externo utilizar [9](#page-14-0) teclado numérico, incorporado activar e desactivar [9](#page-14-0) comutar as funções das teclas [9](#page-14-0) utilizar [9](#page-14-0) tecla fn [3](#page-8-0) teclas de atalho alternar a imagem do ecrã [5](#page-10-0) apresentar informações do sistema [4](#page-9-0) aumentar a luminosidade do ecrã [5](#page-10-0) aumentar o volume do altifalante [6](#page-11-0) descrição [3](#page-8-0) diminuir a luminosidade do ecrã [5](#page-10-0) diminuir o som do altifalante [6](#page-11-0) iniciar o modo de Suspensão [4](#page-9-0) iniciar o QuickLock [5](#page-10-0) silenciar o altifalante [6](#page-11-0) utilizar [4](#page-9-0) teclas de atalho de luminosidade do ecrã [5](#page-10-0) teclas de atalho do teclado, identificar [3](#page-8-0) teclas de função [3](#page-8-0) tipos de transmissão de vídeo [5](#page-10-0)

### **Z**

zona de deslocamento, Painel táctil [1](#page-6-0) zona de deslocamento do painel táctil, identificar [1](#page-6-0)

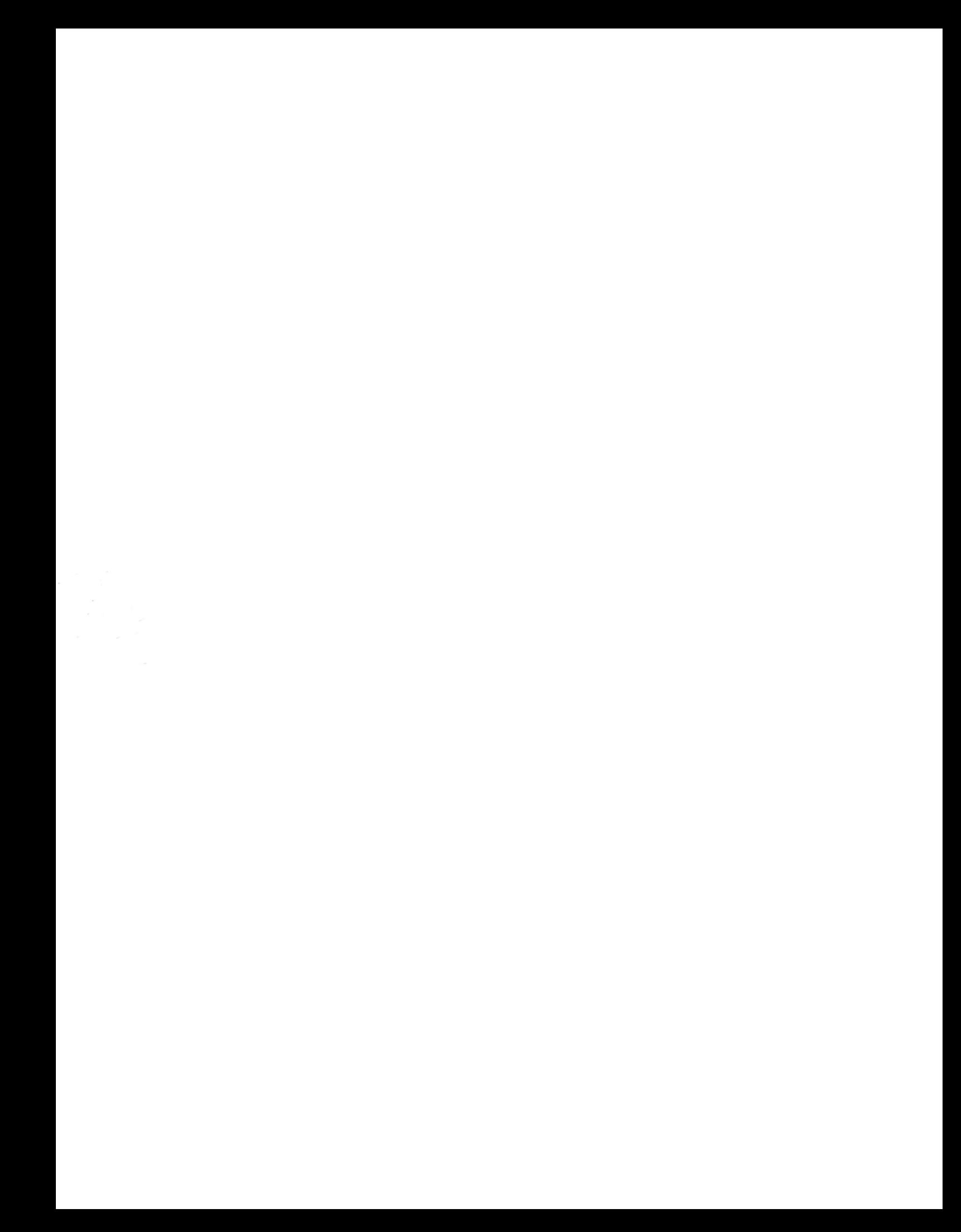